## **पीएफआरआई के नए और नवीन पंजीकरण के ऑनलाइन आवेदन जमा करने हेतुददशादनदेश**

- 1. आवेदक योजना वववरण के विए साववजवनक ववत्त पोवित अनुसंधान संस्थान (पीएफआरआई) वदशावनदेश [https://dsir.gov.in/sites/default/files/2023-07/pfri\\_guidelines\\_h\\_2023.pdf](https://dsir.gov.in/sites/default/files/2023-07/pfri_guidelines_h_2023.pdf) पर देख सकते हैं।
- 2. ऑनलाइन आवेदन के लिए आवेदकों को सलाह दी जाती है कि वे आवश्यक जानकारी और दस्तावेज अपलोड के लिए पहले से तैयार रखें। त्वरित संदर्भ के लिए इस दस्तावेज़ के नीचे आवेदनों के फॉर्व फील्ड का उल्लेख वकया गया है।
- 3. आवेदन प्रस्तुत करने के लिए, आवेदक को https://serviceonline.gov.in/dbt पर सर्विस प्लस पोर्टल पर ले जाया जाएगा।
- 4. आवेदक को सबसे पहले सर्विस प्लस पोर्टल पर योजनाओं तक पहंचने के लिए पंजीकरण करना होगा।
- **5. पीएफआरआई योजना के दलए आवेदको ं को संगठन के नाम पर पंजीकरण कराना आवश्यक है। आवेदक संगठन का नाम दवशेषतः मूल कानूनी इकाई होना चादहए एवं कानूनी इकाई के तहत संचादलत सभी संस्थानो ं की अनुसंधान उपलब्धियो ं की जानकारी आवेदन मेंसब्धिदलत होनी चादहए। इस प्रकार मूल कानूनी इकाई को दी गयी मान्यता उसके अंतगगत सभी इकाइयो ं के दलए मान्य है।**
- 6. पंजीकरण के बाद आवेदक संस्था पंजीकरण लॉगिन क्रिडेंशियल के साथ से लॉग इन कर सकता है।
- 7. िॉग इन करने के बाद, Apply for Services --> View all Available services --> पीएफआरआई के माध्यम से पीएफआरआई योजना तक पहंचा जा सकता है। त्वरित पहुँच के लिए PFRI खोजें)
- 8. जमा करने के बाद, आवेदक संगठन को एक पावती रसीद प्राप्त होगी जहां उसके पास आवेदन संदर्व संख्या अथावत Application Reference No. प्राप्त होगी।
- 9. आवेदक आवेदन की स्स्थवत की जांच इस प्रकार कर सकता है: Login --> View Application status --> Track Application status -->App Ref No. --> Get Data.
- 10. सिाह दी जाती है वक फॉर्व र्रते सर्य DRAFT पर स्िक करके डेर्ा सेव करते रहें।
- 11. एक बार जब आवेदन डाफ्ट में सेव हो जाता है. तो आवेदक को एक पॉप-अप नोटिफिकेशन अर्थात (ऐप रेफ. नंबर) मिलेगा।
- 12. इस ऐप रेफ. नं. का उपयोग ड़ाफ्ट आवेदन को आगे टै़क करने के लिए किया जाएगा: View status of Application --> View Incomplete Application.
- 13. आवेदक पंजीकरण के बाद प्रोफ़ाइल का प्रबंधन कर सकते हैं। जैसे आवेदक का नाम इत्यादि।
- 14. आवेदक को सभी आवश्यक फ़ील्ड भरने और सभी प्रासंगिक दस्तावेज़ अपलोड करने की आवश्यकता है।
- 15. आवेदकों को सलाह दी जाती है कि वे धैर्य बनाए रखें क्योंकि कई मौकों पर डाफ्ट सेव/सबमिट करने में थोडा समय लग सकता है।
- 16. उवचत प्रवववि के विए auto-fill fields पर स्िक करना होगा।
- 17. ऑनलाइन आवेदनों के सभी अनुलग्नक केवल .pdf फ़ाइल स्वरूप में होने चाहिए।
- 18. डीएसआईआर (DSIR) किसी भी स्तर पर आवेदन को सरसरी तौर पर अस्वीकार करने का अवधकार सुरवित रखता है, अगर यह आश्वस्त हो जाता है वक आवेदन ठीक से नही ं र्रा गया है या संबंधित जानकारी प्रदान नहीं की गई है।
- 19. पीएफआरआई के तहत ऑनलाइन प्रस्तावों को जमा करने के संबंध में किसी भी प्रश्न के लिए, कृ पया इस पते पर विखें: query-pfri@gov.in
- 20. आवेदनों के प्रपत्र फील्ड नीचे संिग्न हैं।

**[Language](#page-1-0)**

#### **Government of India**

#### **Ministry of Science and Technology**

#### **Department of Scientific and Industrial Research**

#### <span id="page-1-0"></span>**Technology Bhavan, New Mehrauli Road New Delhi - 110 016**

Public Funded Research Institute (PFRI)

[Refer Guidelines before filling Application Form](#page-1-0)

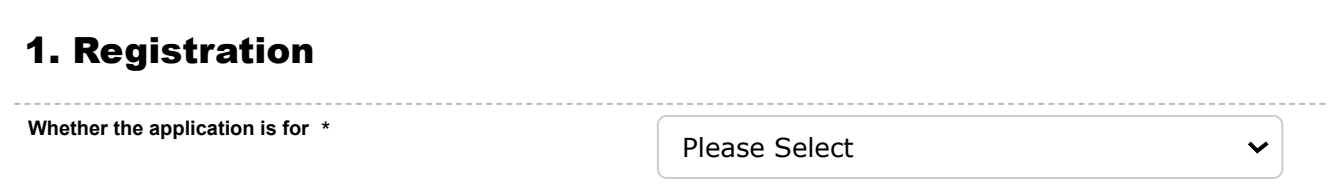

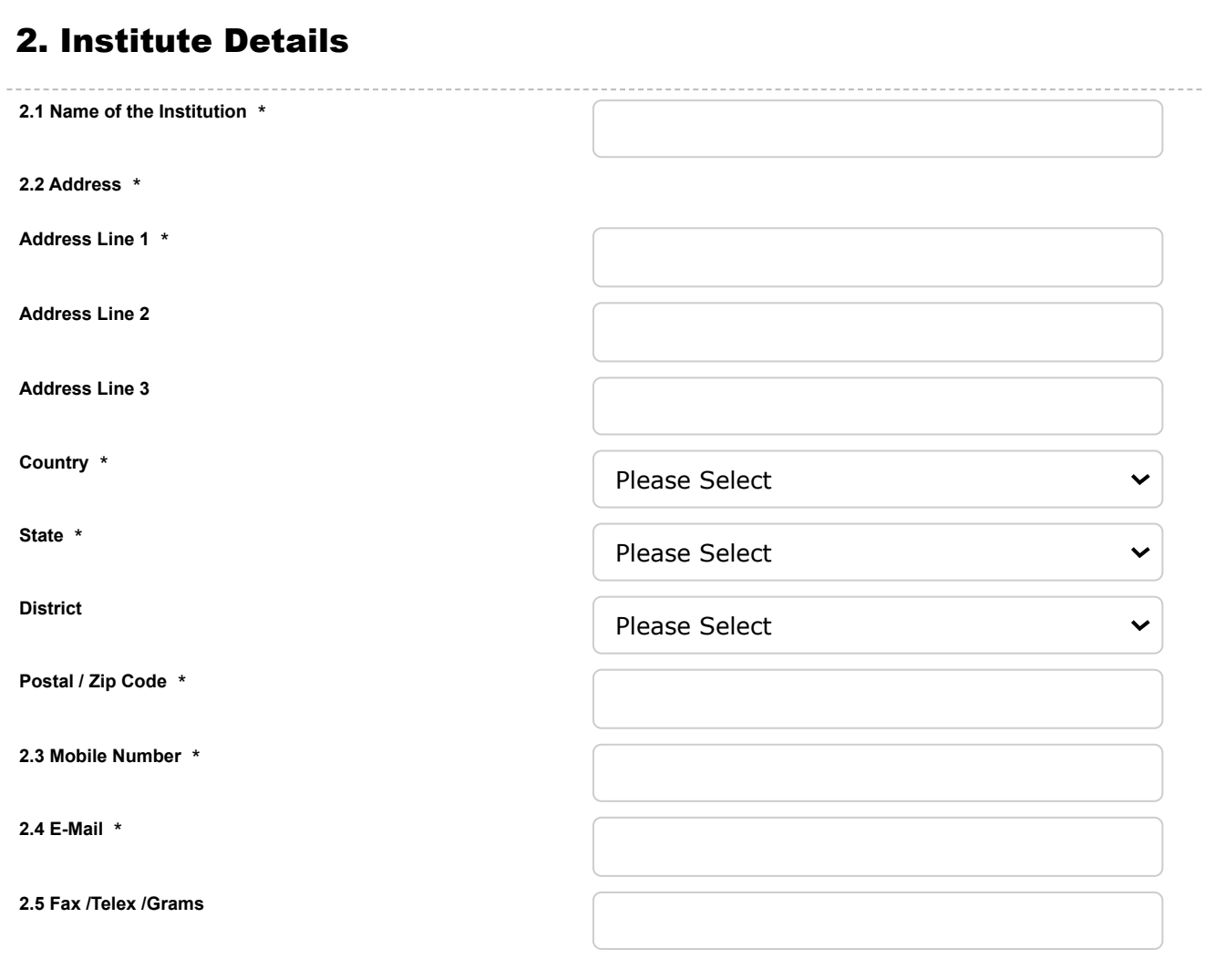

# 3. Legal Status

8/29/23, 12:59 AM ServicePlus- Public Funded Research Institute (PFRI) Registration

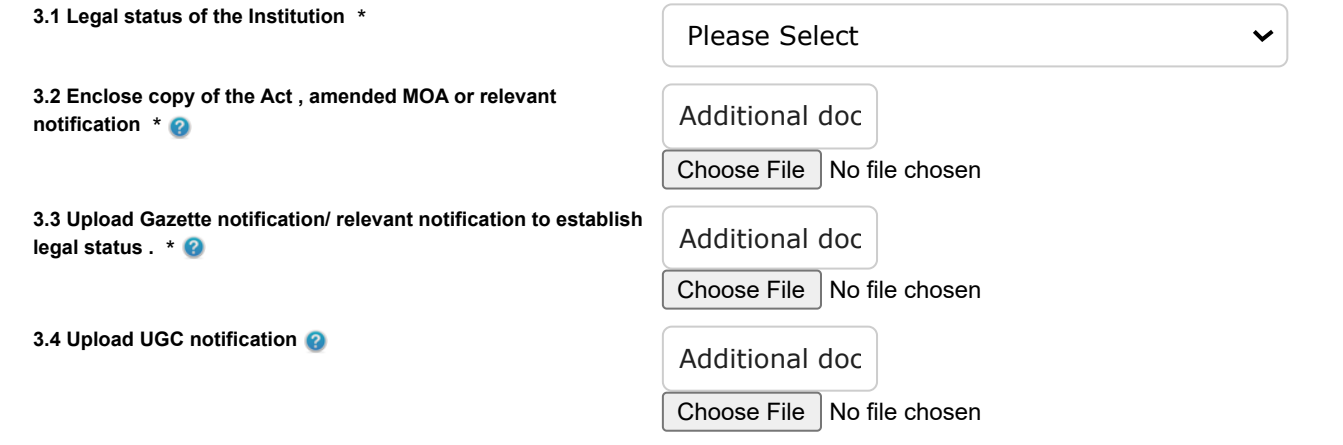

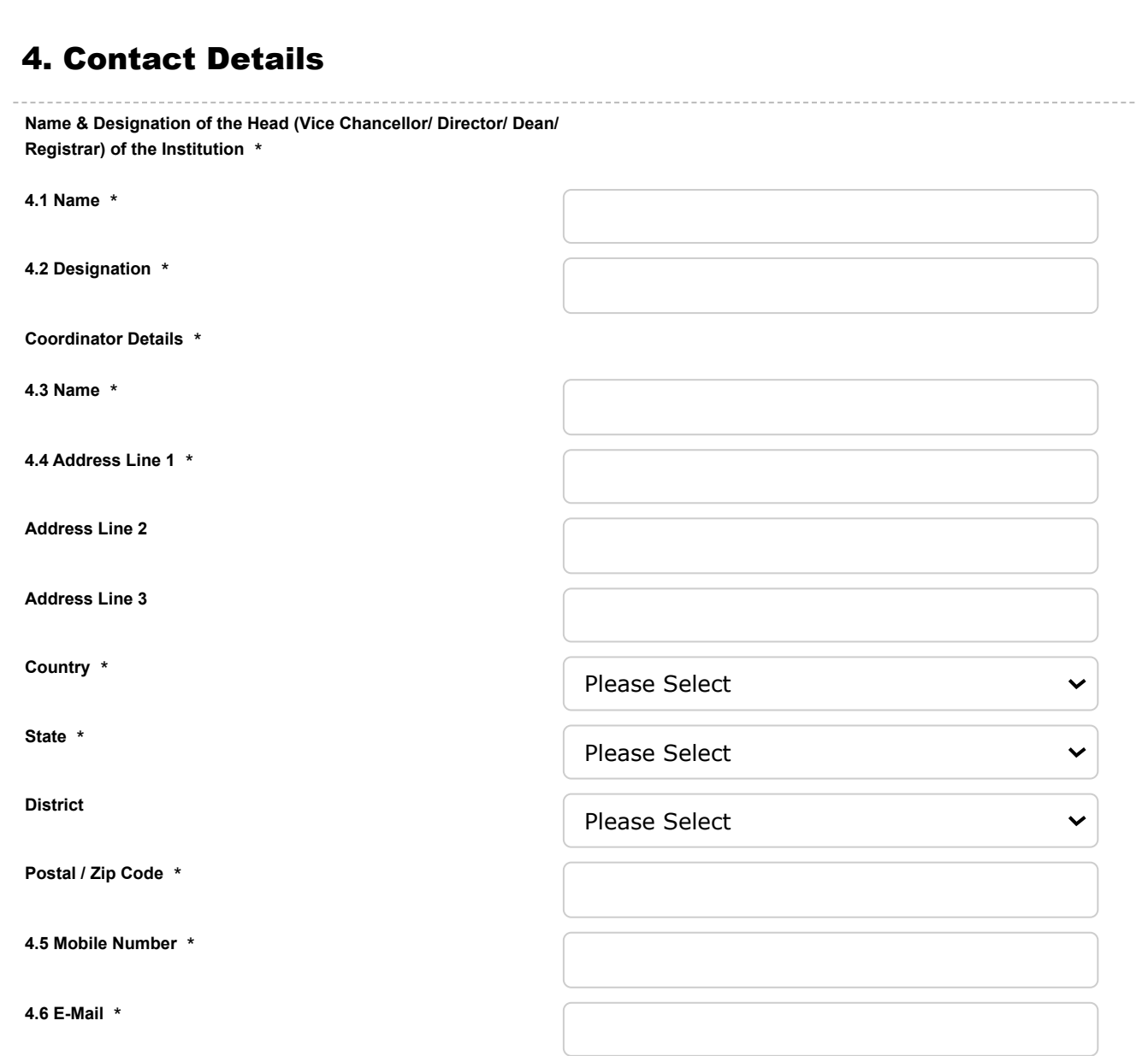

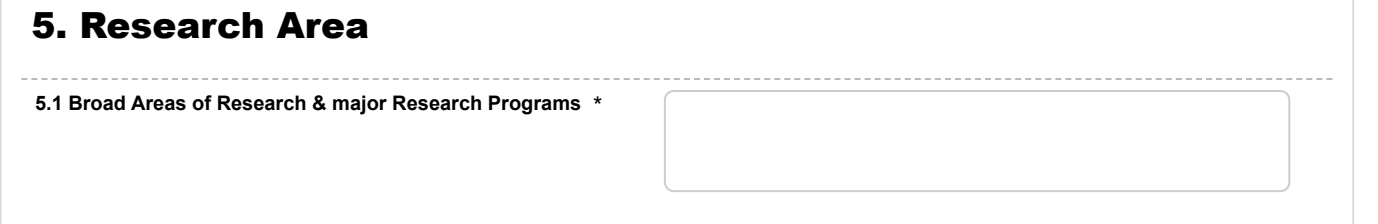

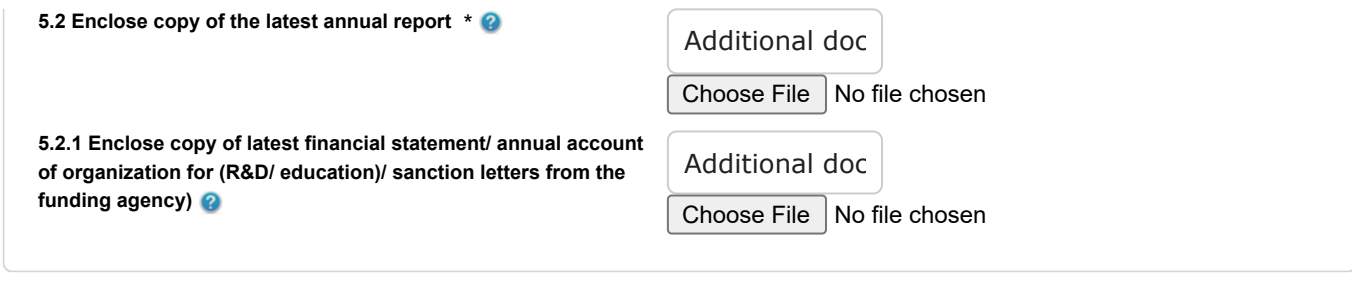

# 6. Research Advisory Committee

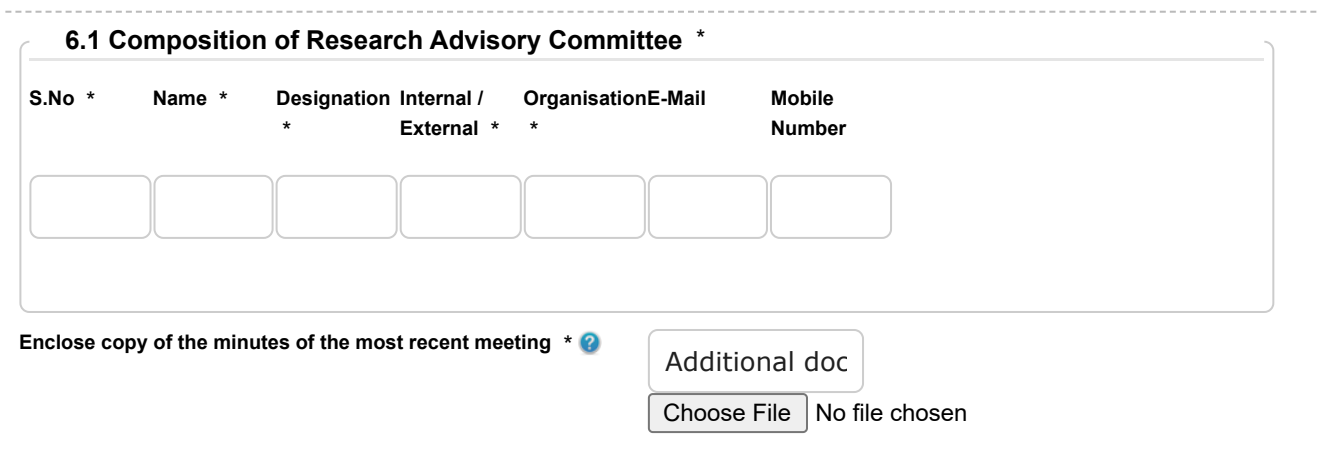

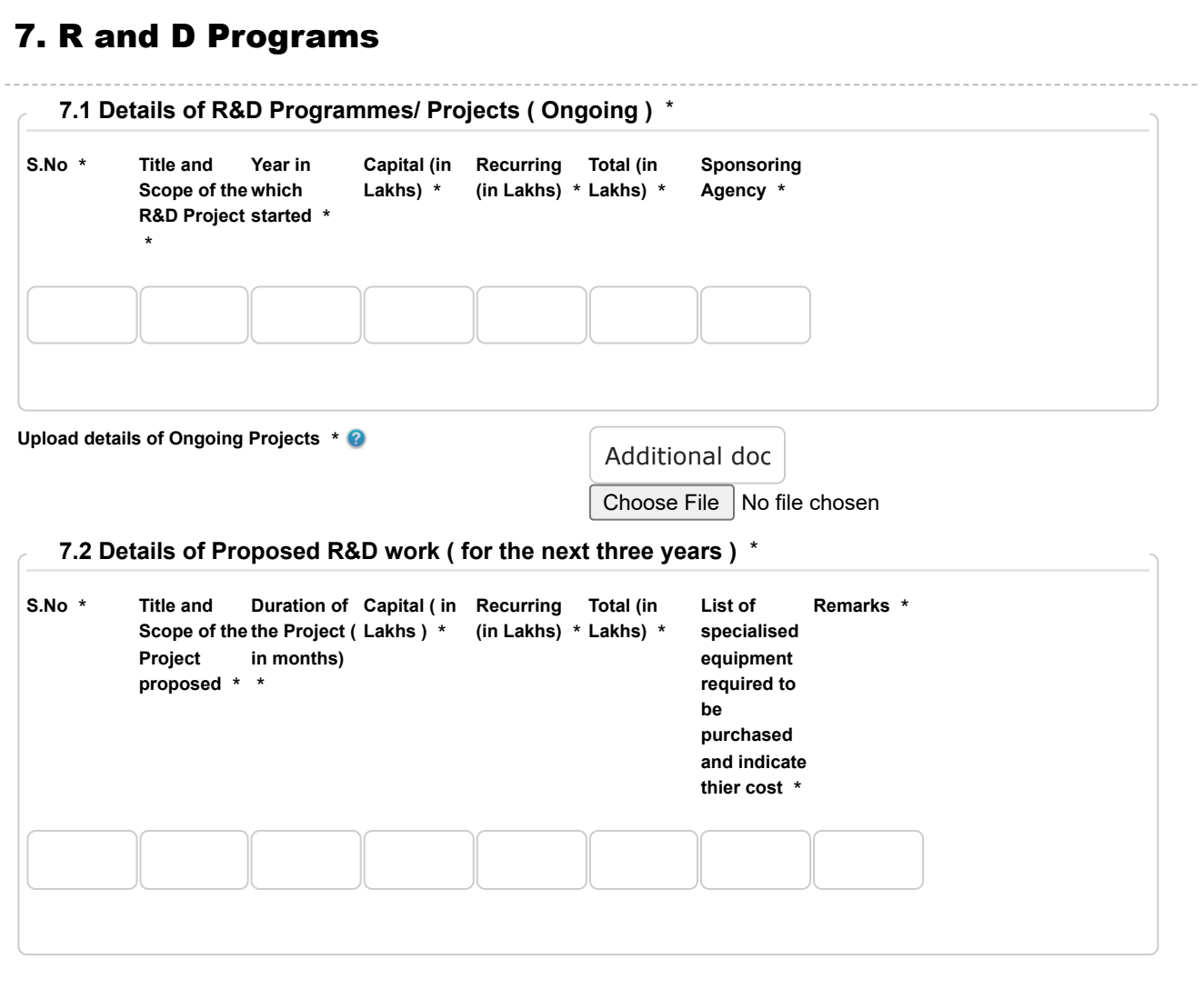

8/29/23, 12:59 AM ServicePlus- Public Funded Research Institute (PFRI) Registration

**Upload details of Proposed R&D work (for the next 3 years)** \*

Additional doc

Choose File No file chosen

### 8. Staff Engaged in Research **No. of Scientific Staff** \* **No. of Technical staff** \* **No. of Administrative staff** \* **Total No.** \* **Enclose total list of scientific personnel / faculty ( department wise , total no.) working in the Institution , engaged in research activities along with their designation , qualifications )** \* Additional doc Choose File No file chosen **8.1 Staff Details** \*

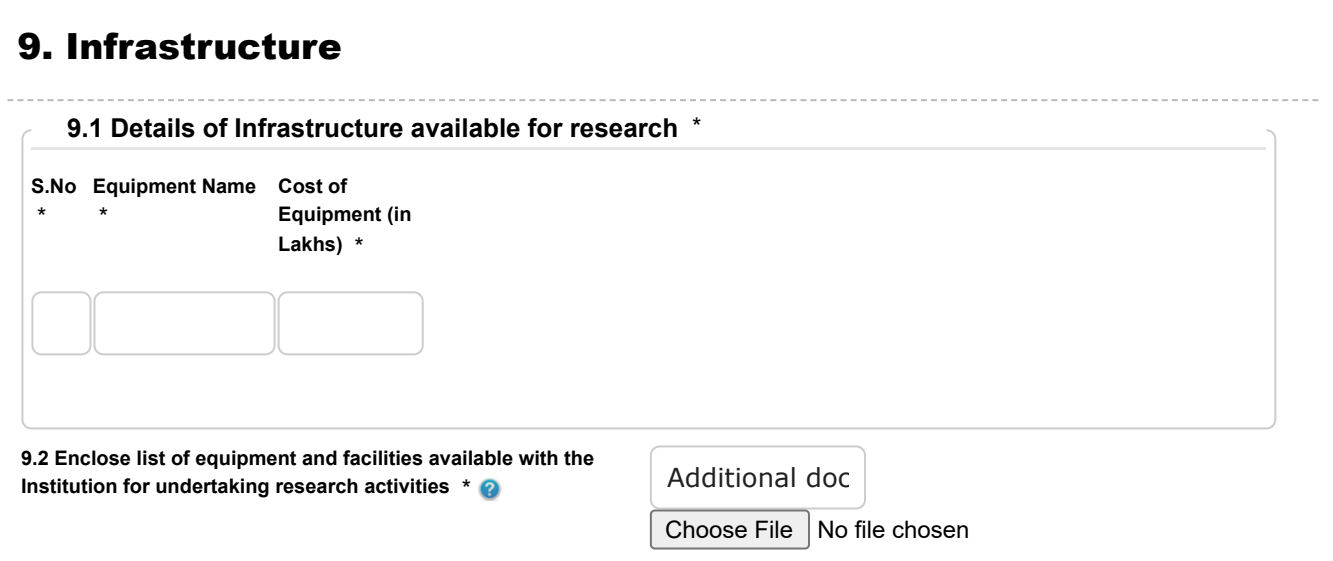

# 10. Sources of Funding

**Sources of funding to the Institution** \*

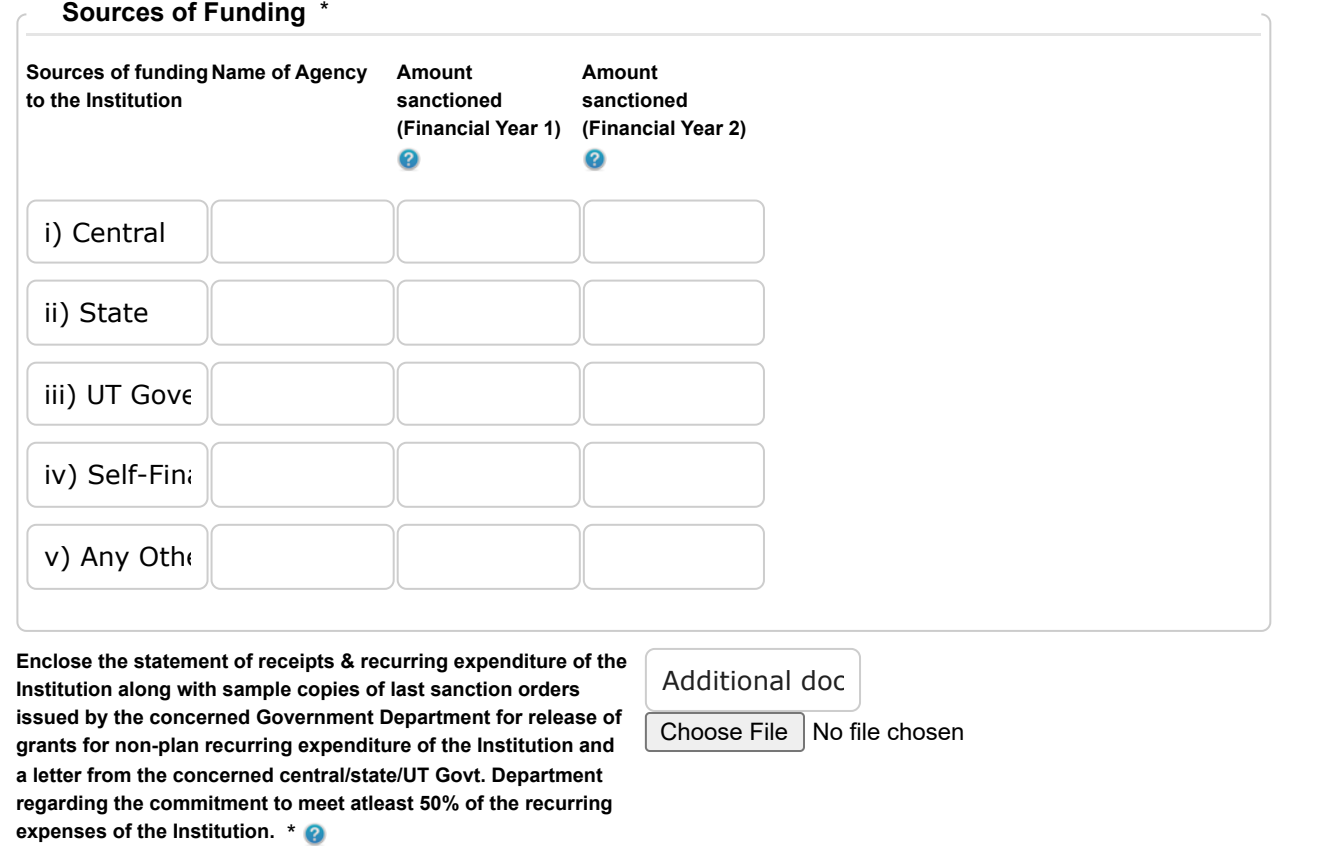

# 11. R and D Budget

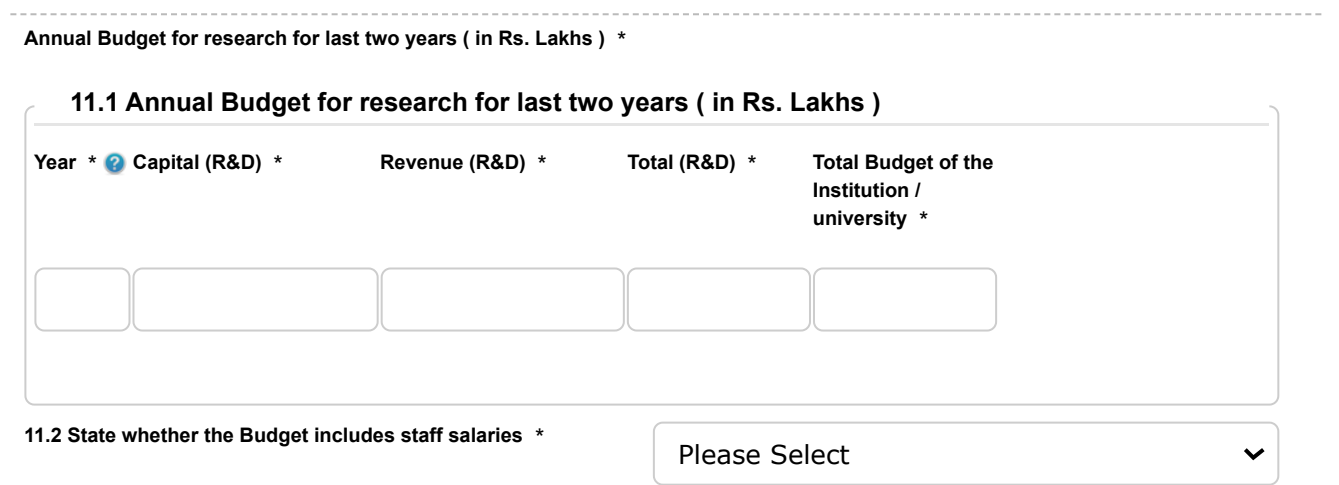

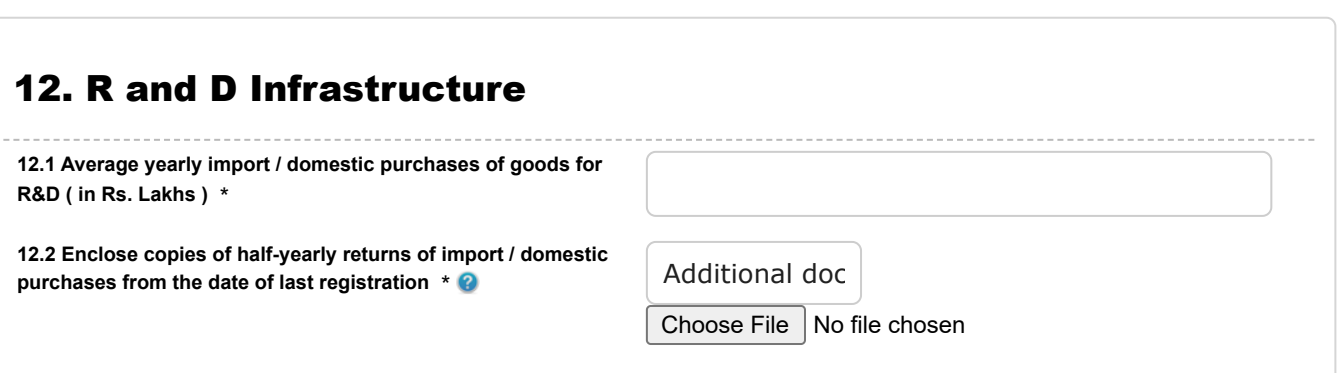

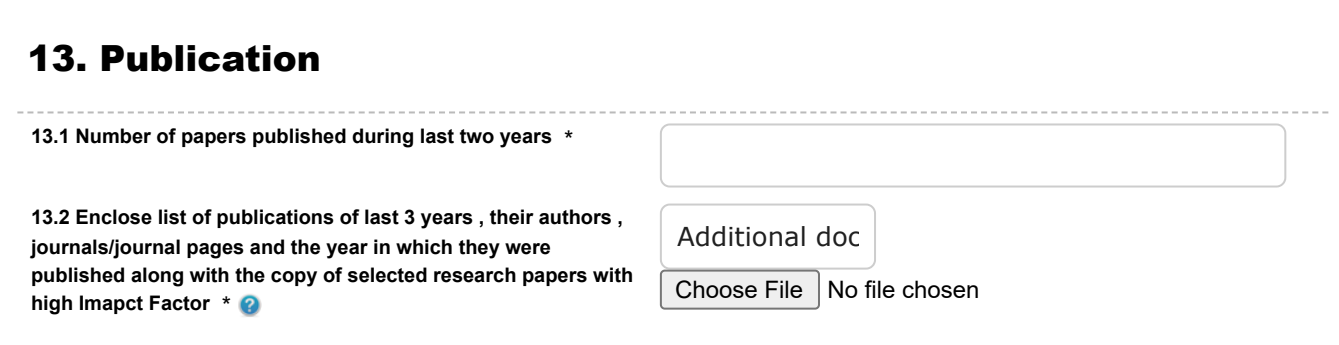

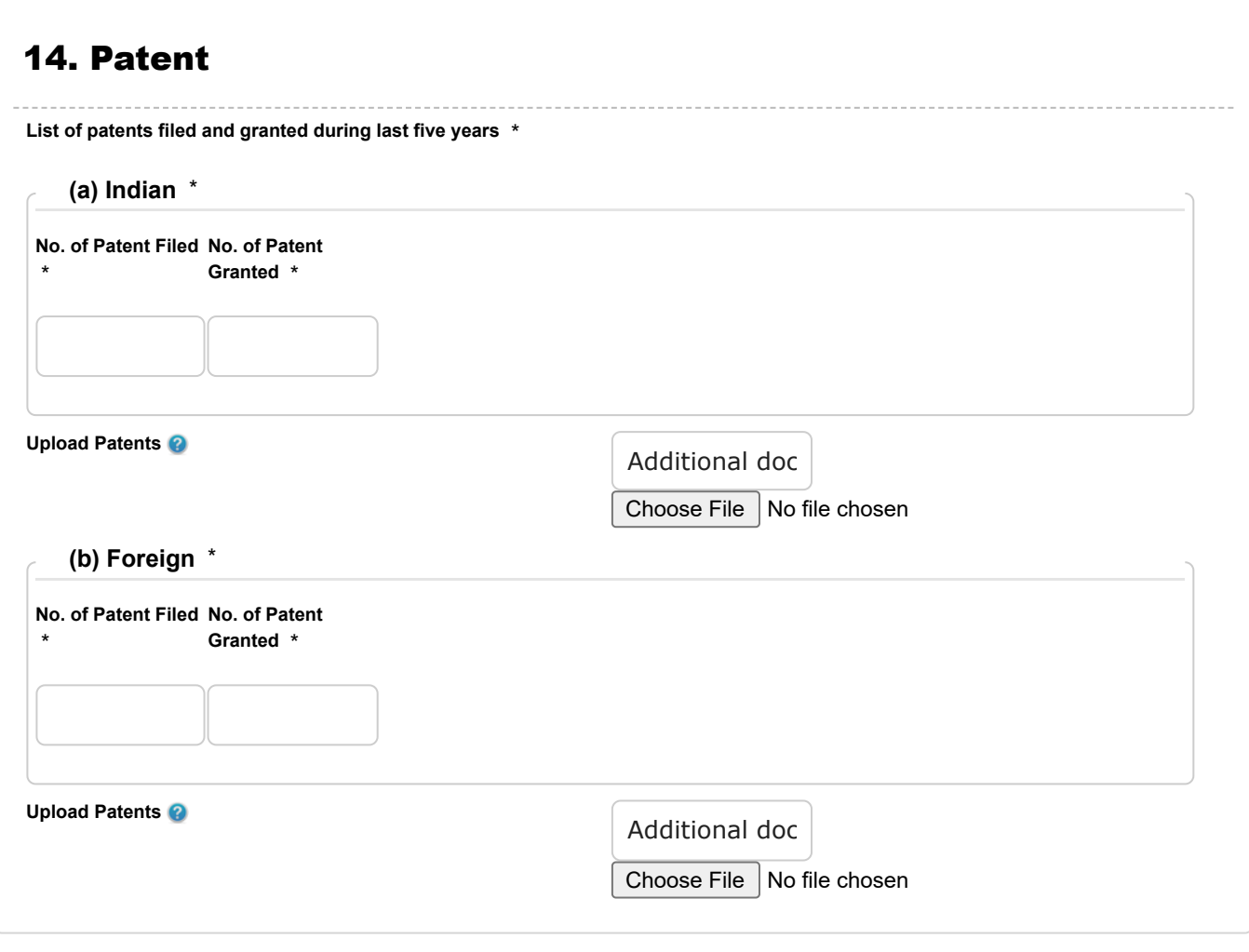

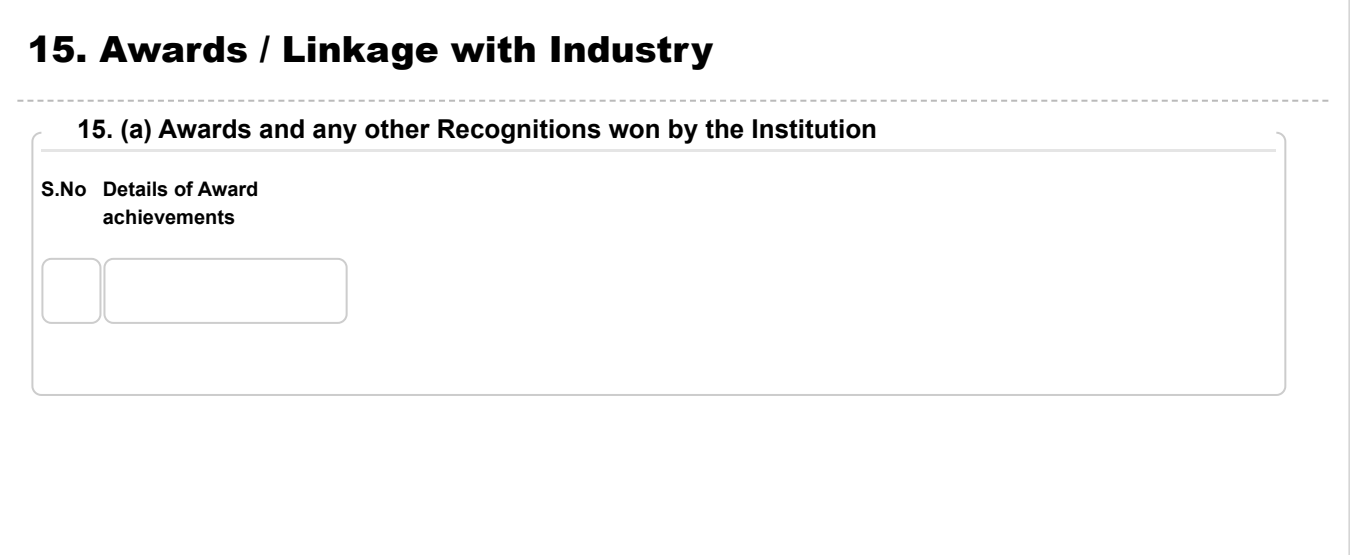

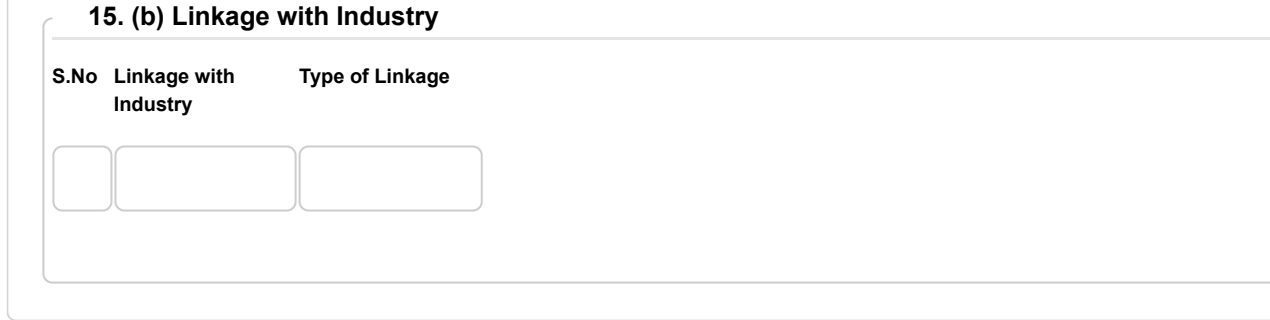

### 16. Any Other Information

**Any other information you may like to provide** \*

### 17. Declaration

#### **Undertaking** \*

**17. I hereby certify that the information given above is correct . I also undertake :**

**(i) to utilise the customs duty exemption facility in terms of Notfn . Nos . 51/96- Customs dt. 23.7.1996, as amended from time to time for research purposes only.**

**(ii) not to avail / utilize the customs duty exemption / GST facility in terms of Notfn. Nos. 51/96- Customs dt. 23.7.1996 , as amended from time to time for hospitals\* or patient care activities . (The definition of hospital may be seen in the notification)**

**(iii) to provide separate budget for research activities, which will be spent according to the approvals by the Research Advisory Committee (RAC) and imports as well as domestic purchases will be made out of budgets for research.**

**(iv) to submit half-yearly returns of goods imported by availing customs duty exemption facility in terms of Notfn. Nos. 51/96- Customs dt. 23.7.1996, amended from time to time, to the Department of Scientific & Industrial Research every year ( by December 31 and June 30 ) and to provide all such information and documentation to DSIR as requested by the Department , as also access of DSIR officials/ teams sent by DSIR to my Institution , in order to have continuity of and maintain the registration.**

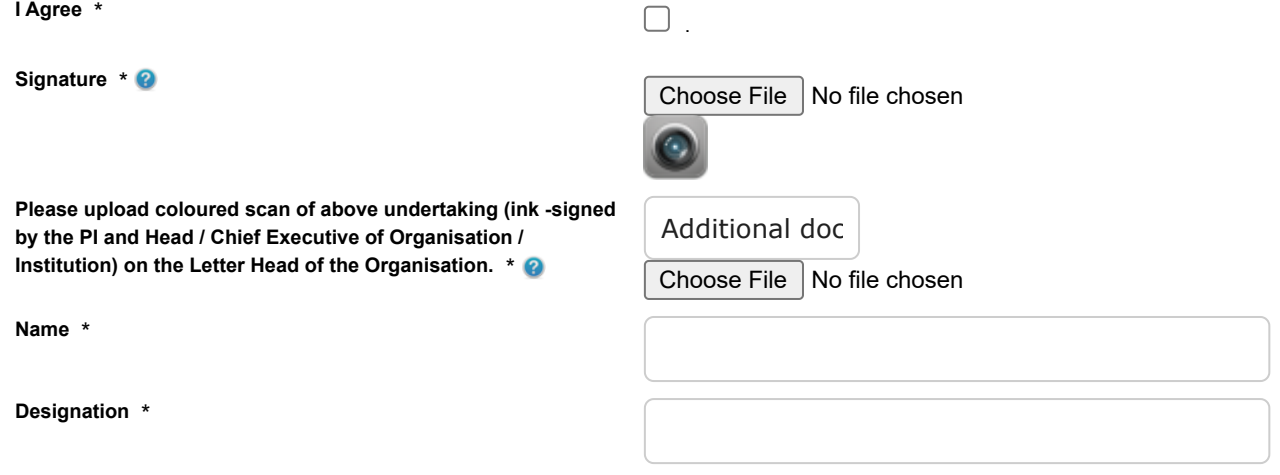

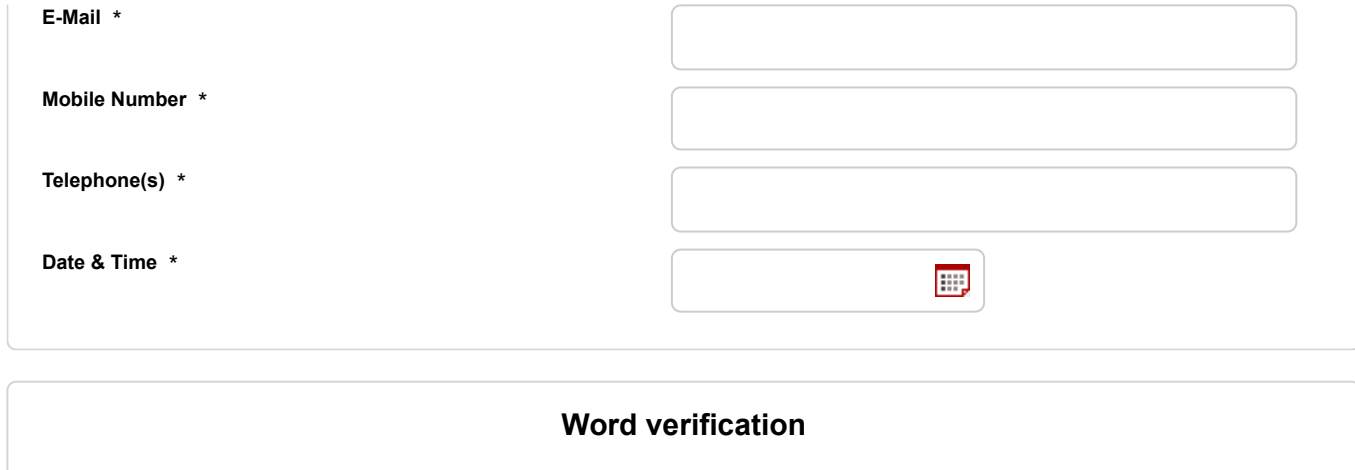

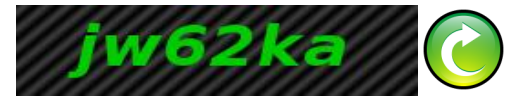

Please enter the characters shown above

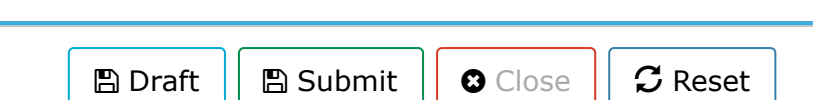